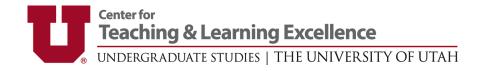

# ADD QUESTIONS TO STUDENT COURSE FEEDBACK SURVEYS Question Personalization (QP) in Blue

The following steps will work if you are listed **as an instructor** on at least one University of Utah course. You can add questions to your course feedback surveys until the surveys open. Please email <u>scf@ctle.utah.edu</u> if you have trouble adding your questions, or if you need to add questions for a College, Department, or other unit. For other help, including how to Check Survey Dates and Monitor Response rates, visit our <u>Quick Start Guides for Instructors</u>.

#### Step 1: Task List

There are **two ways to access** your tasks to personalize survey questions.

| Login<br>Click ( | at <u>ht</u><br>on a '            | Ogin<br><u>ttps://scf.utah.edu</u> .<br><b>"Choose the personalized questions for</b><br>se the search box next to "Tasks" to find | <b>v v</b>                        | questions.                |  |  |
|------------------|-----------------------------------|----------------------------------------------------------------------------------------------------|-----------------------------------|---------------------------|--|--|
|                  | Tasks                             | Q Search                                                                                                    | All - Reset                       |                           |  |  |
|                  |                                   |                                                                                                    |                                   | La Sort by End Date -     |  |  |
|                  | 10 of 43 (filtered from 43 tasks) |                                                                                                    |                                   |                           |  |  |
|                  | E.                                | Choose the personalized questions for CTLE 1010-2 Co<br>O Mon, Jan 31, 2022 11:59 PM                                               | ourse Name Spring 2022 of Copy of | f Student Course Feedback |  |  |
|                  | $\Gamma_{k}$                      | Choose the personalized questions for CTLE 1020-2 Co<br>Mon, Jan 31, 2022 11:59 PM                                                 | ourse Name Spring 2022 of Copy of | f Student Course Feedback |  |  |

### **Emailed link**

- You will receive emails about the opportunity to add questions to your surveys.
- Click the link in your email to view a list of your courses.
- Click on a course to begin adding questions.

| Student Course Feedback                                                              |           |
|--------------------------------------------------------------------------------------|-----------|
| ou can add up to two items to each of your Student Course Feedback Surveys Show more |           |
| CTLE 1010-2 Course Name Spring 2022                                                  |           |
| In Progress Ends on: 2022-01-22                                                      | Continue  |
| CTLE 1020-2 Course Name Spring 2022                                                  | Continue  |
| • In Pragress Ends on: 2022-01-22                                                    |           |
| CTLE 1030-2 Course Name Spring 2022                                                  | Start now |
| • Open Ends on: 2022-01-22                                                           | Start now |

# Step 2: Customize Questions

**Click the** · icon next to "<< Expand this section..."

| Add Questions to CTLE 1030-2 Course Name Spring 2022<br>Number of questions: Mirc 0 Mixc 2 V                                          |              |                   |
|----------------------------------------------------------------------------------------------------|--------------|-------------------|
| You can add up to two items to each of your Student Course Feedback Surveys Show more                                                 |              |                   |
| E Viewall v                                                                                                    | Preview Save | Submit            |
|                                                                                                    |              | () Selec          |
| <ul> <li>&lt;&lt; Expand this section to add up to two items to your Student Course Feedback survey.</li> <li>Min:0 Max2 V</li> </ul> |              | () Sele           |
|                                                                                                    |              |                   |
|                                                                                                    |              | Got               |
|                                                                                                    |              | <u>Got</u><br>Got |

Add up to two items to your survey. The available question types are:

- Single response 6-point scale: "Strongly Agree (6) to Strongly Disagree (1)"
- Single response 3-point scale: "Yes (3) to No (1)"
- Open-ended Comment Box

**Click "Customize"** next to the question type you want to add to your survey.

| < Expand this section to add up to two items to your Student Course Feedback survey.                                |             | Selectable       |
|----------------------------------------------------------------------------------------------------|-------------|------------------|
| Show question previews                                                                                              |             |                  |
| <ul> <li>Add a Strongly Agree (6) to Strongly Disagree (1) question. Click "Customize" to edit. &gt;&gt;</li> </ul> | Customize 🗹 | Excluded Include |
| <ul> <li>Add a Strongly Agree (6) to Strongly Disagree (1) question. Click "Customize" to edit. &gt;&gt;</li> </ul> | Customize 🖻 | Excluded Include |
| <ul> <li>Add a Yes (3) to No (1) question. Click "Customize" to edit. &gt;&gt;</li> </ul>                           | Customize 📝 | Excluded Include |
| <ul> <li>Add a Yes (3) to No (1) question. Click "Customize" to edit. &gt;&gt;</li> </ul>                           | Customize 🗹 | Excluded Include |
| <ul> <li>Add a Comment question. Click "Customize" to edit. &gt;&gt;</li> </ul>                                     | Customize 📝 | Excluded Include |
| <ul> <li>Add a Comment question. Click "Customize" to edit. &gt;&gt;</li> </ul>                                     | Customize 🗹 | Excluded Include |
|                                                                                                    |             | Go to top        |

Enter your question text under "Question."

Question editor

English

Question

Enter your question here.

@

Responses

Strongly Agree

Agree

Mildly Agree

Mildly Disagree

Disagree

Strongly Disagree

Click the (X) to close the Question editor and save your question.

After you customize a question, the question will be marked as "Included."

You can **add a maximum of two questions** to your survey. If you customize more than two questions, the first two you customized will be "Included," and the remaining questions will be "Excluded."

Click the "Exclude/Include" button to change which two items will be included on your survey.

| Enter your question here. | Customize 🗹 Exclude (Included                                                                                                    |
|---------------------------|----------------------------------------------------------------------------------------------------|
| ✓ Your Question           | Cust.<br>Maximum number of questions reached for << Expand this<br>section to add up to two items to your Student Course Feedback<br>survey. |
| ✓ Your question           | Customize Z Excluded Include                                                                                                    |

# Step 3: Submit

**Click "Submit"** to save your questions and add them to the survey. You MUST click Submit to ensure your questions appear on the survey. Your questions will not appear in the Preview until you click "Submit."

| UNIVERSITY<br>OF UTAH*                                                                                                    | Adam Halstrom (AH)                        |
|----------------------------------------------------------------------------------------------------|-------------------------------------------|
| Add Questions to CTLE 1030-2 Course Name Spring 202<br>Number of questions: Min: 0 Max: 2 ✓<br>You can add up to two items to each of your Student Course Feedback Surveys Show more | 2                                         |
| E Viewall ~                                                                                                    | Preview Save Submit (                     |
| <ul> <li>&lt;&lt; Expand this section to add up to two items to you Mint 0 Max 2 </li> <li>Show question previews</li> </ul>                                                         | our Student Course Feedback survey.       |
| Enter your question here.                                                                                                    | Customize Z <sup>*</sup> Exclude Included |
| ✓ Your Question                                                                                                    | Customize 2 Exclude Included              |

## Step 4: Preview & Update (Optional)

**Click "Update"** if you make any changes to your customized questions. You can update your questions any time before the survey opens.

**Click "Preview"** to preview the survey. The preview will display ALL survey items, including the Standardized Instrument. **Your questions will appear at the end of the survey**. You can quickly find your questions in the Preview by **clicking "Summary"** at the top of the page. Scroll down to find your questions and **click "Modify"** to preview them.

| UNIVERSITY<br>OF UTAH <sup>®</sup>                                                                                                    | Adam Halstrom (AH) |
|----------------------------------------------------------------------------------------------------|--------------------|
| Add Questions to CTLE 1030-2 Course Name Spring 2022<br>Number of questions: Min: 0 Max: 2 ✓<br>You can add up to two items to each of your Student Course Feedback Surveys Show more |                    |
| E Viewall • Preview                                                                                                    | Update 🕼           |
| << Expand this section to add up to two items to your Student Course Feedback survey.<br>Min:0 Max 2                                                                                  | O Selectable       |
|                                                                                                    | <u>Go to top</u>   |
|                                                                                                    | <u>Go to top</u>   |
| Update Submitted: 2022-01-19   06:17                                                                                                    |                    |

## Step 5: Add Questions to Your Other Courses (Optional)

### Add Different Questions to Your Other Courses

Close your browser tab to return to Step 1 and select a different course.

#### Copy Your Questions to Your Other Courses

Click the o icon next to Update.

#### Click "Copy selections to."

| Add Questions to CTLE 1030-2 Course Name Spring 2022<br>Number of questions: Mirc0 Mac 2 ✓<br>You can add up to two items to each of your Student Course Feedback Surveys Show more |         |                      | Ļ |
|----------------------------------------------------------------------------------------------------|---------|----------------------|---|
| E Viewall v                                                                                                    | Preview | Update               | 0 |
|                                                                                                    |         | Copy selections from |   |
| Section to add up to two items to your Student Course Feedback survey.<br>Minc0 Mac2                                                                                                |         | Copy selections to   | _ |

**Click in the Search box** to pull up a list of your other courses.

Select "All" or select the individual courses you want to copy your questions to.

**Click "Select (#)."** The number reflects the number of courses you have selected.

| Select Courses |                             |   |
|----------------|-----------------------------|---|
| Search         |                             | 8 |
| All            |                             | ŕ |
| CTLE 1010      | 0-2 Course Name Spring 2022 |   |
| CTLE 1020      | 0-2 Course Name Spring 2022 |   |
| CTLE 200       | 0-2 Course Name Spring 2022 |   |

You will see a list of all the courses you selected.

Choose whether to

- Copy the question to the selected subjects
- Copy the question to the selected subjects, and submit immediately (*Recommended*)

#### Click "Copy & Submit"

| Search                                                                                                |                                         |   |
|----------------------------------------------------------------------------------------------------|-----------------------------------------|---|
| CTLE 1010-2 Course Name Spring 2022 🛞                                                                 | CTLE 1020-2 Course Name Spring 2022 🛞   | ð |
| CTLE 2000-2 Course Name Spring 2022 ⑧                                                                 | CTLE 2020-2 Course Name Spring 2022 🛞   | 0 |
| CTLE 3300-2 Course Name Spring 2022 (8)                                                               | CTLE 5000-2 Course Name Spring 2022 (8) | ð |
| CTLE 6000-2 Course Name Spring 2022 (8)                                                               |                                         |   |
| Options Copy the question to the selected subjects Copy the question to the selected subjects, and su | ibmit immediately                       |   |

Click "Yes, I'm Sure" to confirm you want to Copy & Submit the selections.

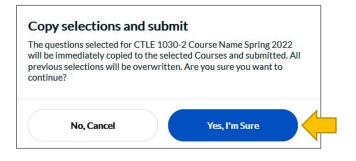

# You're Finished!

You can return to your list of courses in Step 1 to preview your surveys or make changes to your additional questions before the survey opens.

For other help, including how to **Check Survey Dates** and **Monitor Response Rates**, visit our <u>Quick Start Guides for Instructors</u>.